# **Faculty Annual Report Guide: Navigation**

### Contents

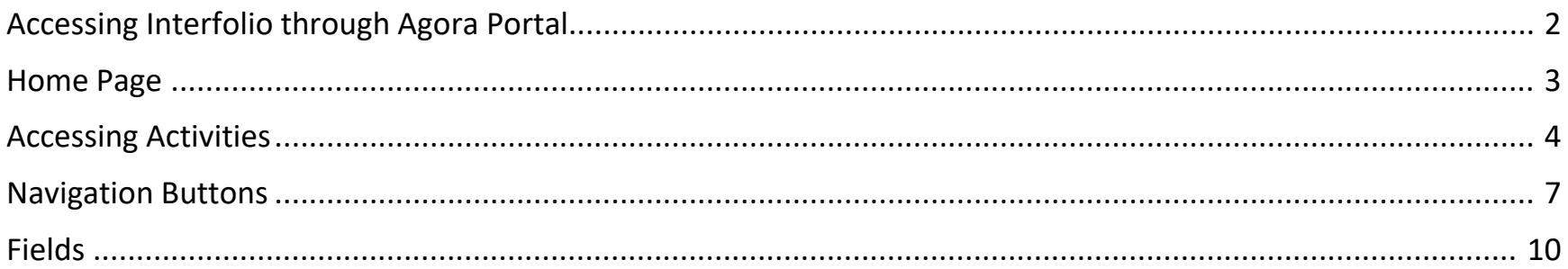

# Accessing Interfolio through Agora Portal

- <span id="page-1-0"></span>1. Log into Agora Portal.
- 2. Click on **Faculty Annual Reports** under *Academics and Courses*.

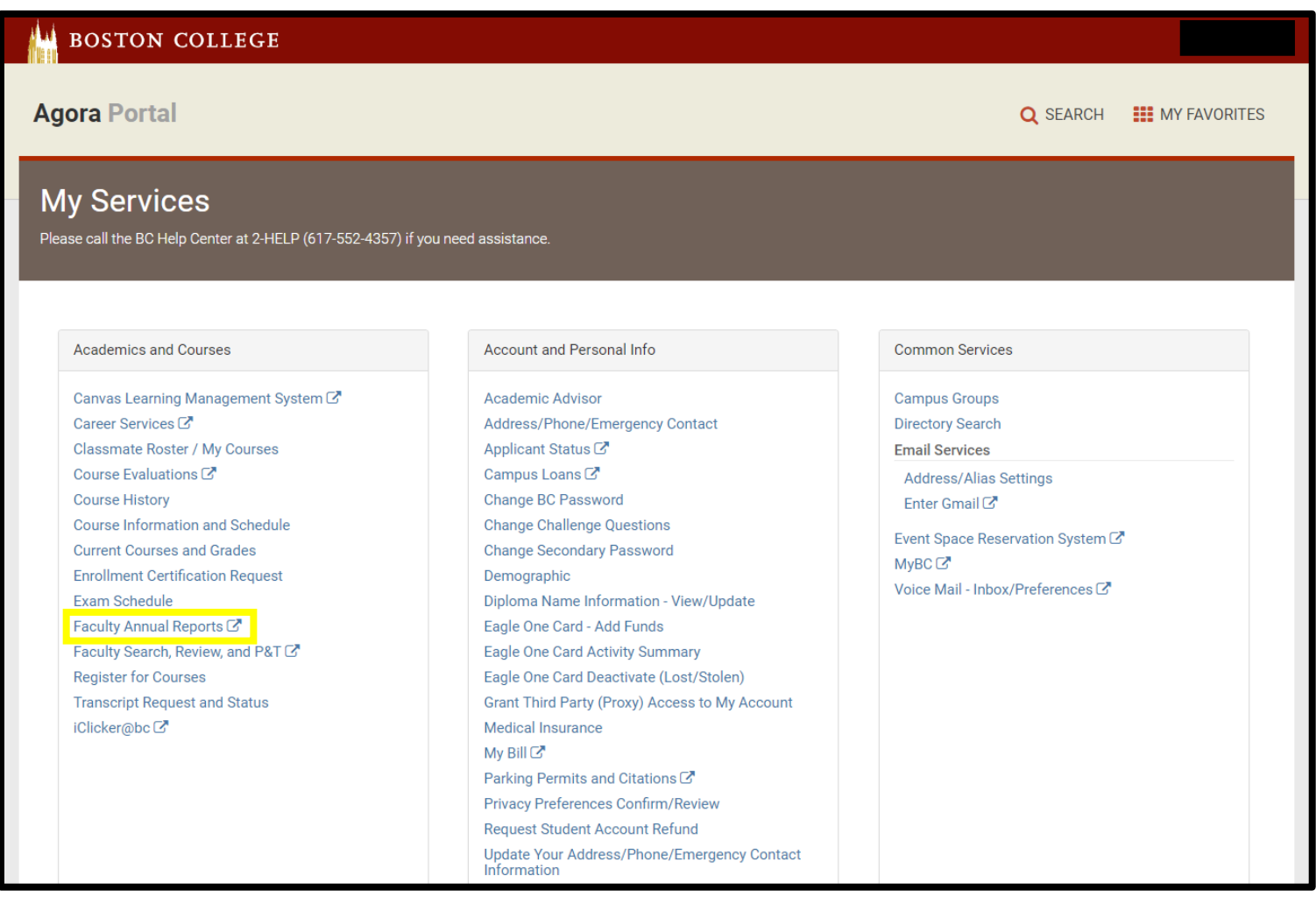

#### <span id="page-2-0"></span>Home Page

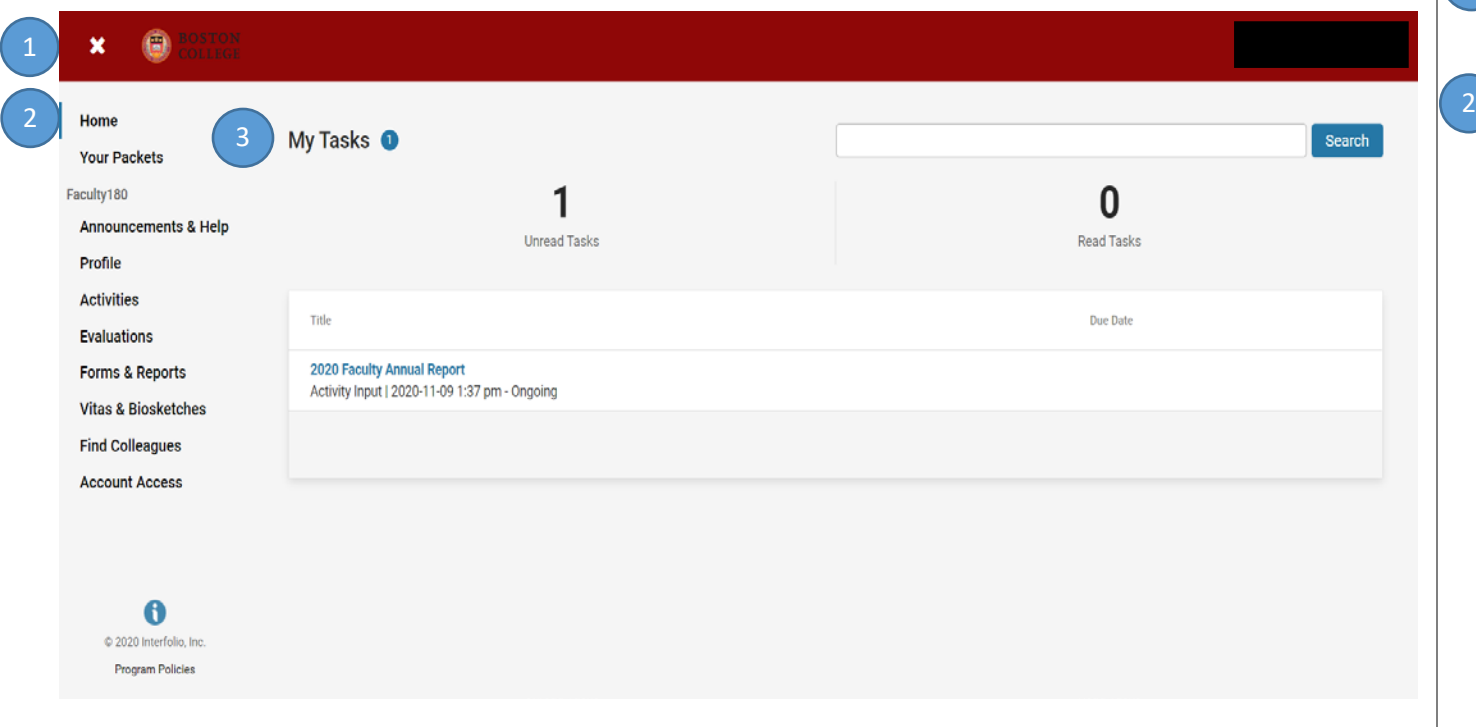

*Note*. The menu on the left shows only the Faculty180 menu for FAR, but you will also see an additional menu for Faculty Search in your account.

 $\mathbf{\times}$  will close the side menu and  $\equiv$ will open it again.

1

This is the main navigation menu.

**Home** brings you to the page shown.

**Announcements & Help** includes Interfolio Announcements, Institutional Announcements, and Institution FAQ's.

**Profile** contains demographic information about yourself and your educational and work experiences.

**Activities** are where you enter your yearly activities and accomplishments (e.g., advising).

**Evaluations** is for department chairs and deans to review submitted FARs and leave requests.

**Forms & Reports** allows you to find current reports to complete and past reports completed, e.g., COI/COC and FAR forms. It also allows you to create customized reports of your activities.

**Vitas & Biosketches** allows you to print standardized CVs and FARs, and link to your ORCID account.

**Find Colleagues** allows you to find colleagues at Boston College.

**Account Access** enables you to delegate account access to other users.

**My Tasks** lists tasks in your queue.

### Accessing Activities

<span id="page-3-0"></span>There are two ways to input your Activities.

1. Action Item on your Home page: Click **20XX Faculty Annual Report** (note the year will be updated annually).

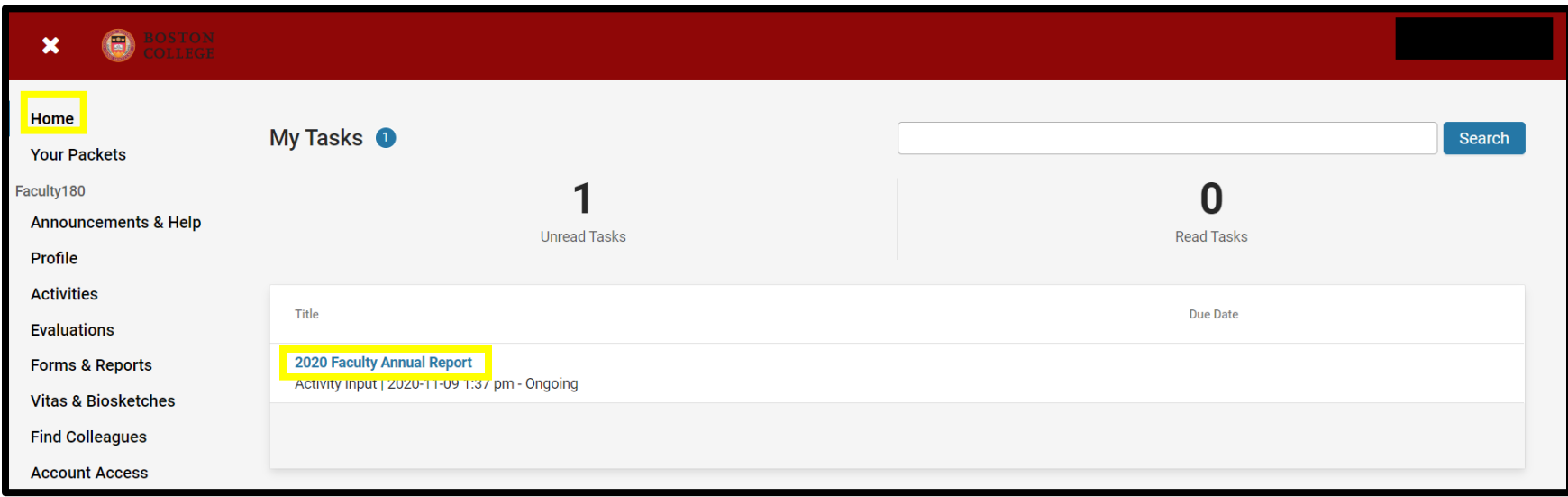

This will take you to the current **20XX Faculty Annual Report** page (also listed under **Forms & Reports** on the left hand side menu), which lists all the activities you may wish to add or update for the calendar year report. Note that this view will only list all activities covered by the current year's **Faculty Annual Report**. To view all your previously input activities, follow option 2 (on page 6) below.

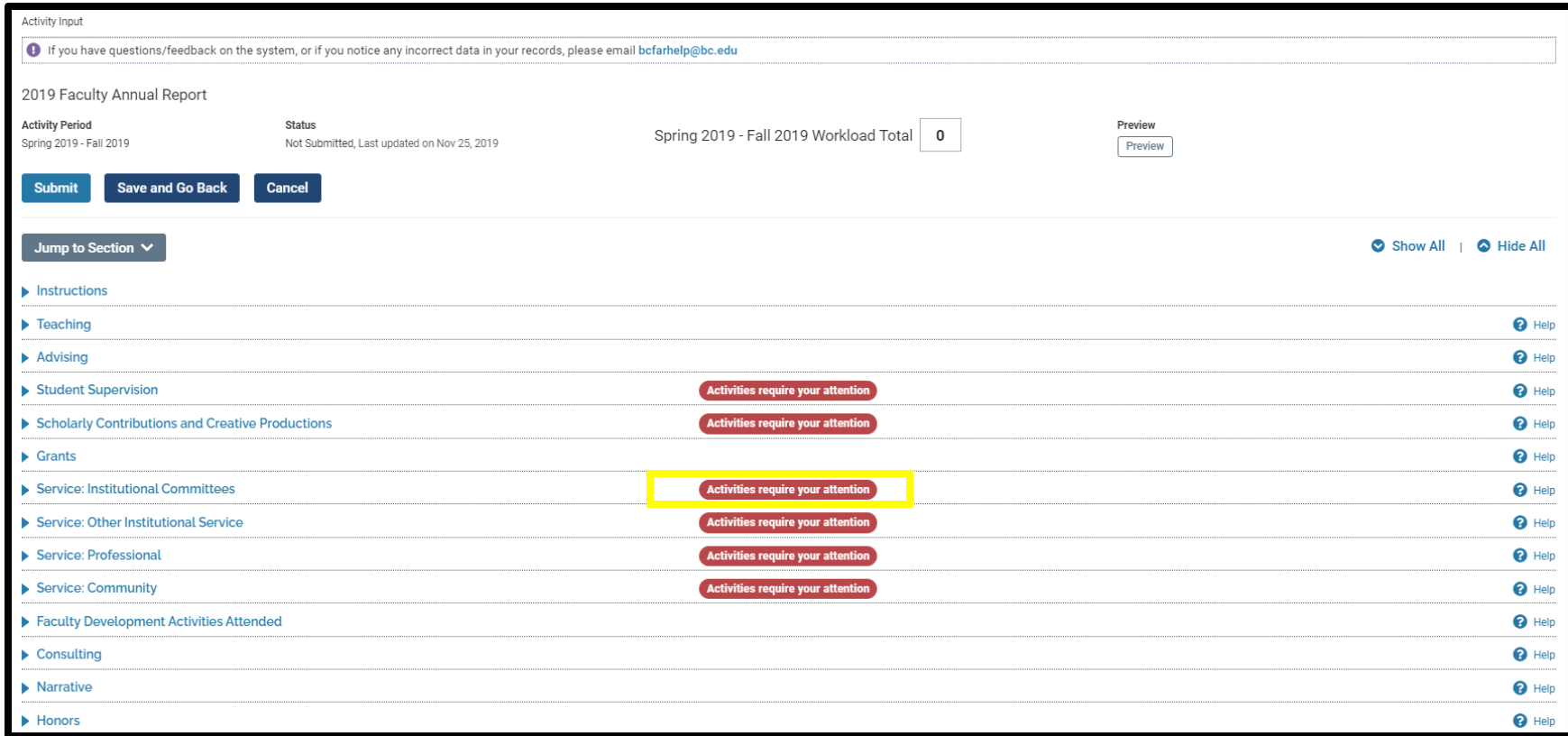

Courses taught for the (calendar) year will be prepopulated under the **Teaching** section. Unless you have been adding activities that have a *start* and *end semesters* covered by the current year, the rest of the sections will be empty. Sections that have a red "**Activities Require Your Attention"** indicate that previously reported activities have an *Ongoing* end semester and need to be updated to reflect an end period or require confirmation that the activity remains ongoing.

2. A second way to input activities is through the **Activities** section on the left-hand menu. Using this method to access activities allows you to view all the activities you have previously entered in the system and not just the current year. This access is available throughout the year, and allows you to input activities as they occur or end without waiting for the yearly Faculty Annual Report.

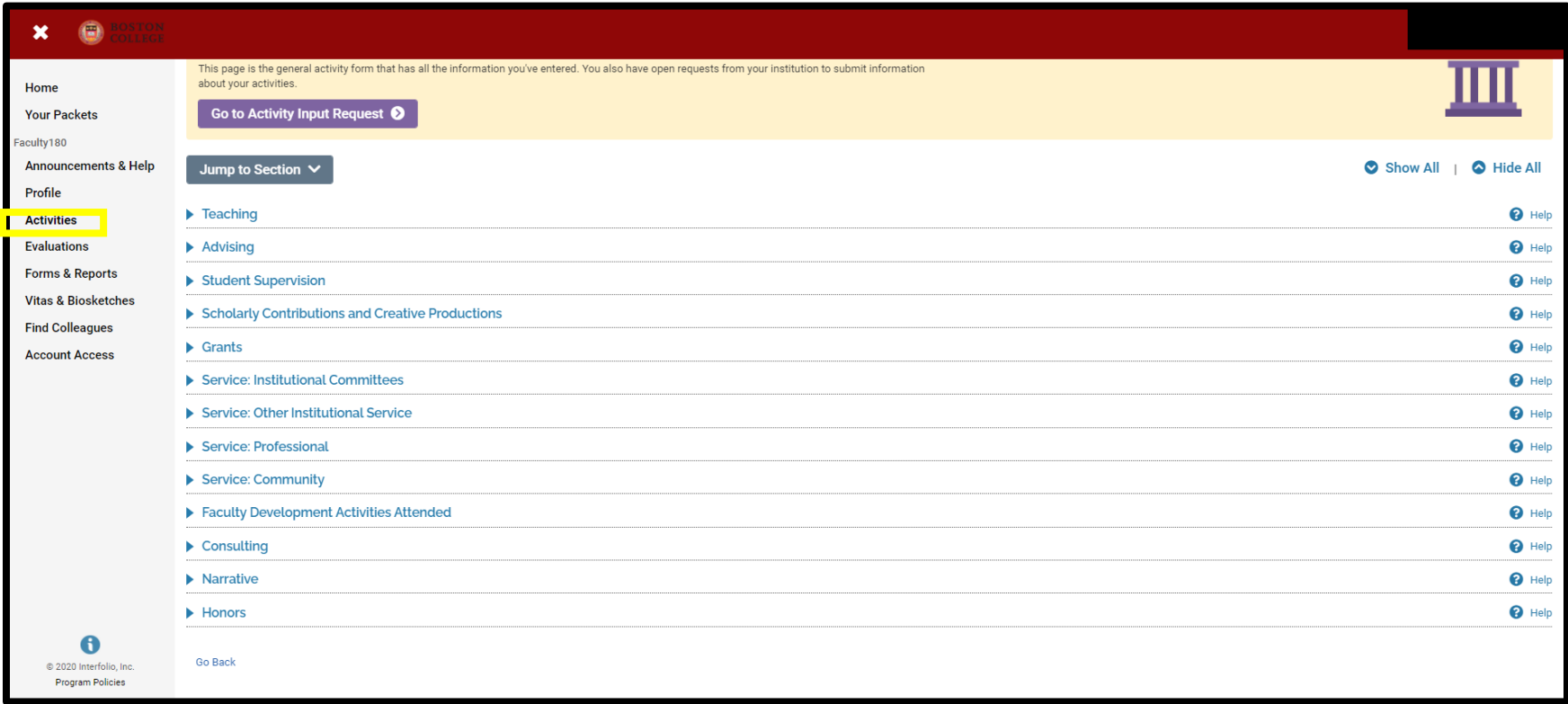

# Navigation Buttons

<span id="page-6-0"></span>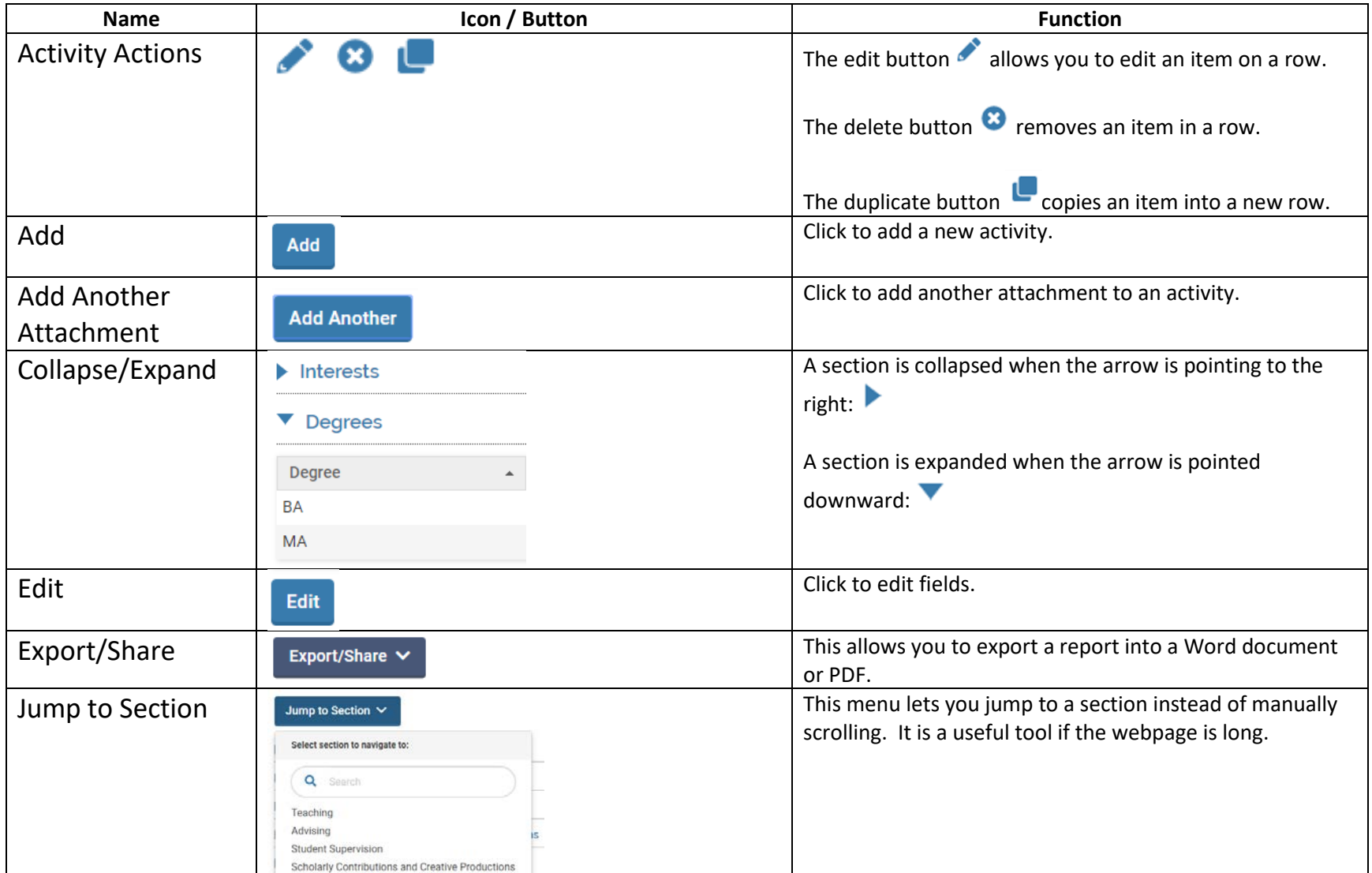

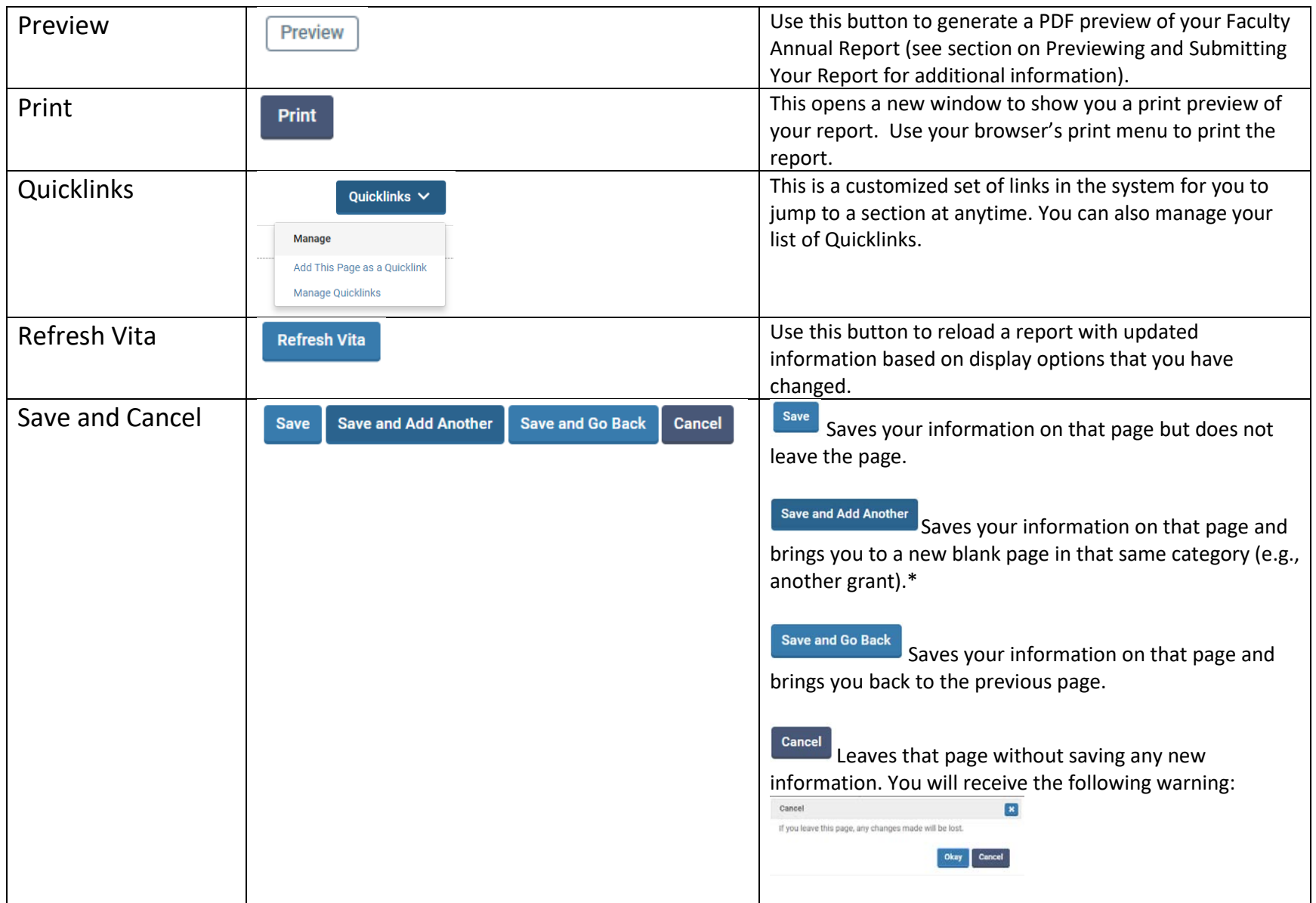

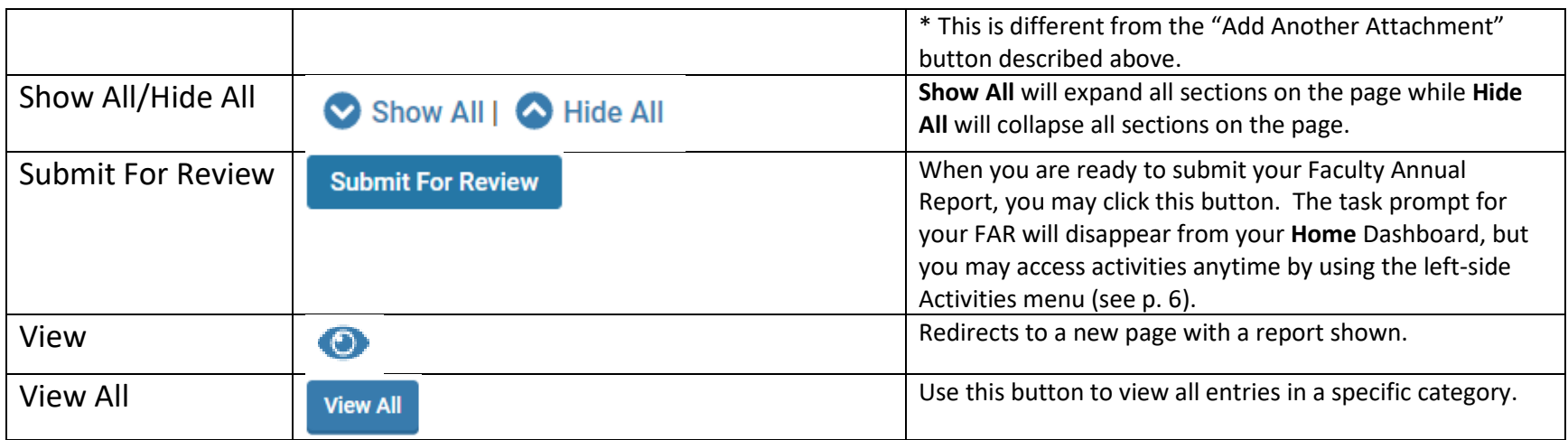

### Fields

<span id="page-9-0"></span>Fields with an asterisk are required. For example, Start Date is required, but Award Date is not, in this example.

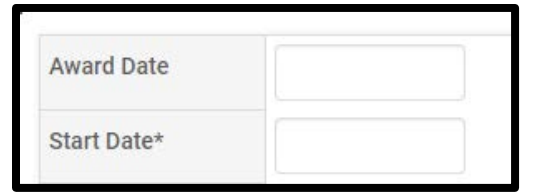

Instead of typing a date manually, you can select a date on the pop-up calendar:

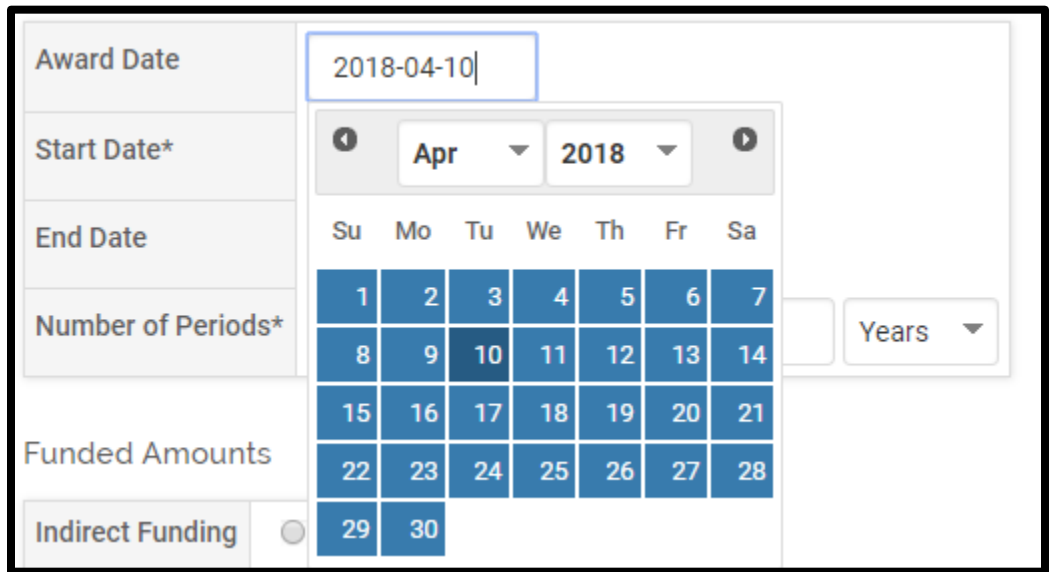